# **How to Add Exclusions to a Marketing Effort**

**Step 1.** Within your marketing effort, click on the **DME Dashboard tab** and scroll down to find the **Contact rule exclusions** section. Then click **Edit**.

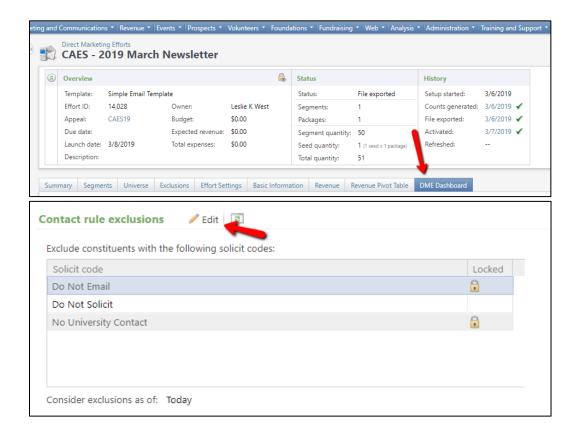

**Important Note:** Choosing the correct Solicit Codes depends heavily on which unit you are from and what type of communication you are sending. Read the next lines carefully to access the correct instructions for your situation.

If you are sending an EMAIL marketing effort that IS NOT a solicitation, follow the instructions in GREEN.

If you are sending an EMAIL marketing effort that IS a solicitation, follow the instructions in TEAL.

If you are sending a MAIL marketing effort that IS NOT a solicitation, follow the instructions in PURPLE.

If you are sending a MAIL marketing effort that IS a solicitation, follow the instructions in RED.

## **EMAIL that IS NOT a solicitation**

Step 2. Click the grey square next to Do Not Solicit to highlight the row in blue.

Then press Delete on your PC keyboard or Function + Delete on your MAC.

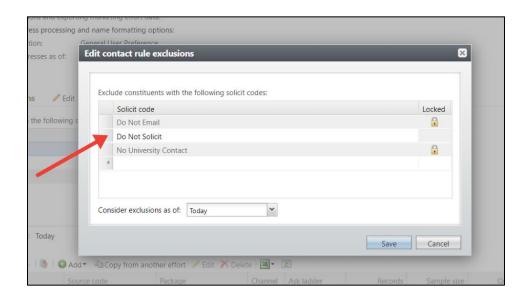

Step 3. Click into the blank field underneath No University Contact and choose the Do Not Email specific to your school/unit. Your final exclusion codes should include the general Do Not Email, the unit-specific Do Not Email, and No University Contact.

Click Save when you are finished.

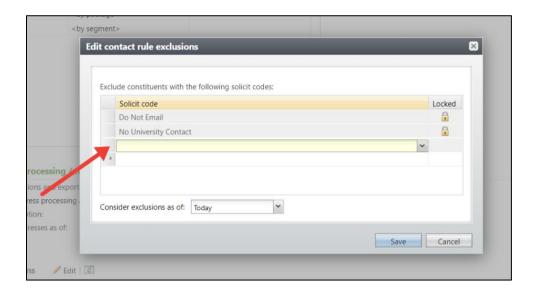

### **EMAIL** that IS a solicitation

**Step 2.** Click into the first blank field and choose the **Do Not Email** specific to your school/unit.

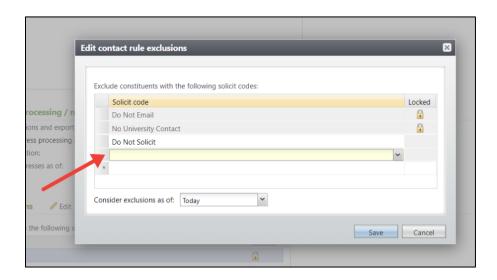

**Step 3.** Click into the next blank field and choose the **Do Not Solicit** specific to your school/unit. Your final exclusion codes should include the general Do Not Email, your unit-specific Do Not Email, the general Do Not Solicit, your unit-specific Do Not Solicit, and No University Contact. Click **Save** when you are finished.

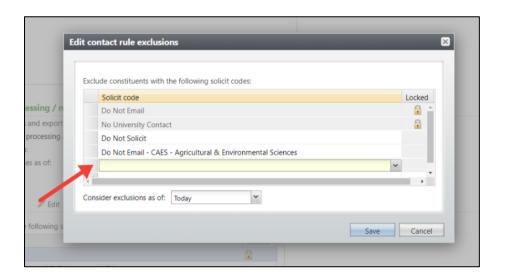

### MAIL that IS NOT a solicitation

Step 2. Click the grey square next to **Do Not Solicit** to highlight the row in blue.

Then press **Delete** on your PC keyboard or **Function** + **Delete** on your MAC.

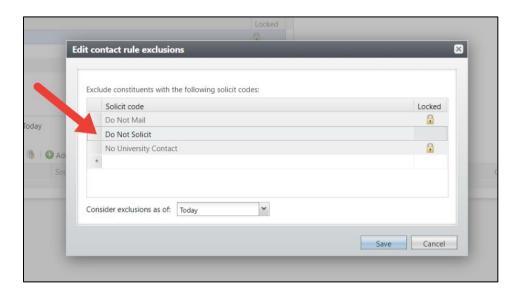

Step 3. Click into the blank field underneath No University Contact and choose the Do Not Mail specific to your school/unit. Your final exclusion codes should include the general Do Not Mail, the unit-specific Do Not Mail, and No University Contact. Click Save when you are finished.

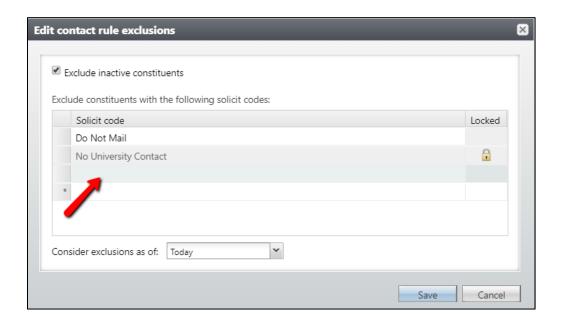

### MAIL that IS a solicitation

**Step 2.** Click into the blank field underneath No University Contact and choose the **Do Not Mail** specific to your school/unit.

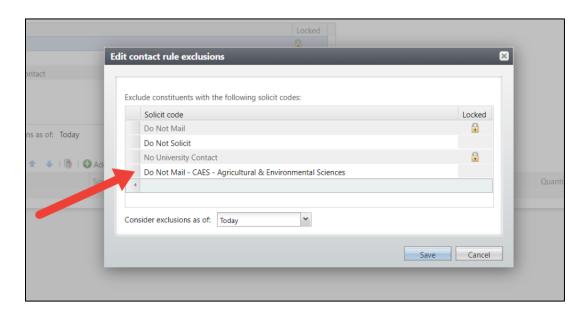

**Step 3.** Click into the next blank field and choose the **Do Not Solicit** specific to your school/unit. Click **Save** when you are finished.

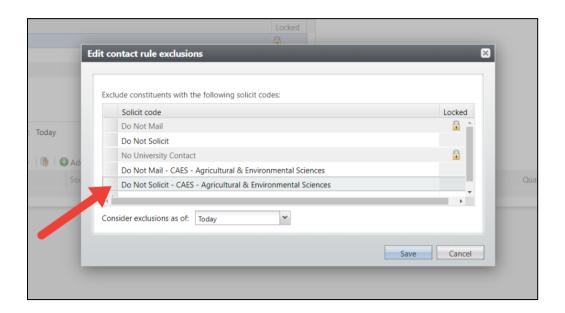

If you have any questions about this instructional guide, or need additional assistance, please contact the Client Services team at <a href="mailto:askit@uga.edu">askit@uga.edu</a>.

This document was last updated on 6/4/21.